# **PORTALE KK- NEWS**

#### **Rivisitazione grafica del LOGIN**

Al fine di renderlo più chiaro è riconoscibile, è stata fatta una sostanziale operazione di rivisitazione grafica della pagina di LOGIN per l'accesso al portale

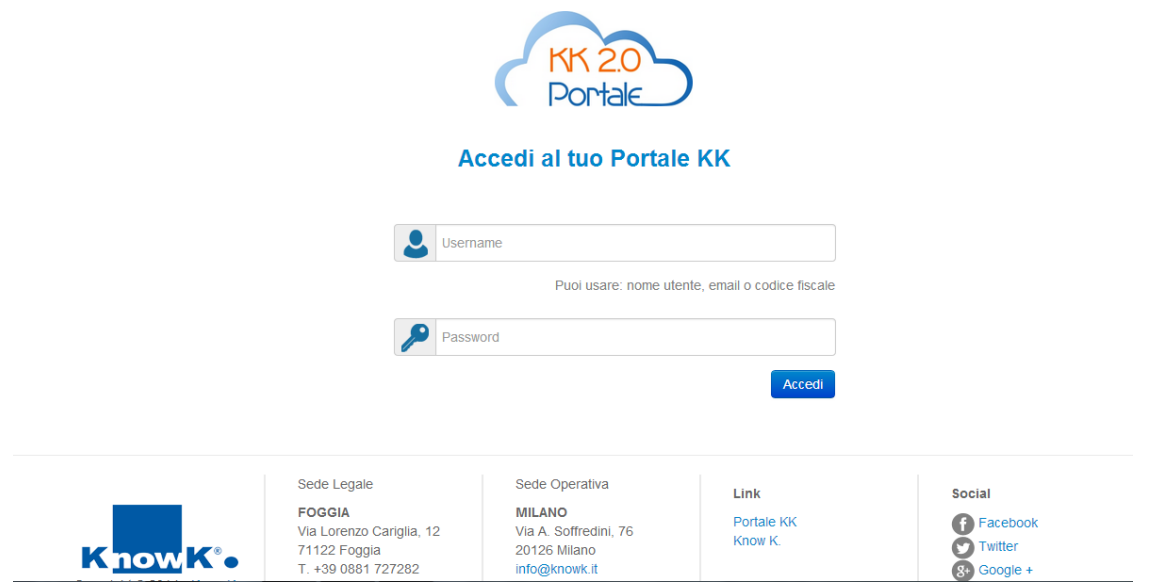

E' stato messo chiaramente in evidenza che come username possono essere utilizzati:

- il nome utente fornito nelle credenziali d'accesso ricevute per email;
- l'indirizzo email dato alla scuola per la registrazione nel portale;
- il proprio codice fiscale.

In basso sono stati inseriti alcuni riferimenti utili per poter comunicare con noi

#### **COMUNICA ASSENZE**

E' stata realizzata una nuova funzione che permette alla scuola di comunicare ai genitori/tutori le assenze, i ritardi e/o le uscite anticipate dei propri figli. Tale funzione è accessibile nel menù del Dirigente, Coordinatore, Collaboratore, Segreteria e visualizza la seguente pagina.

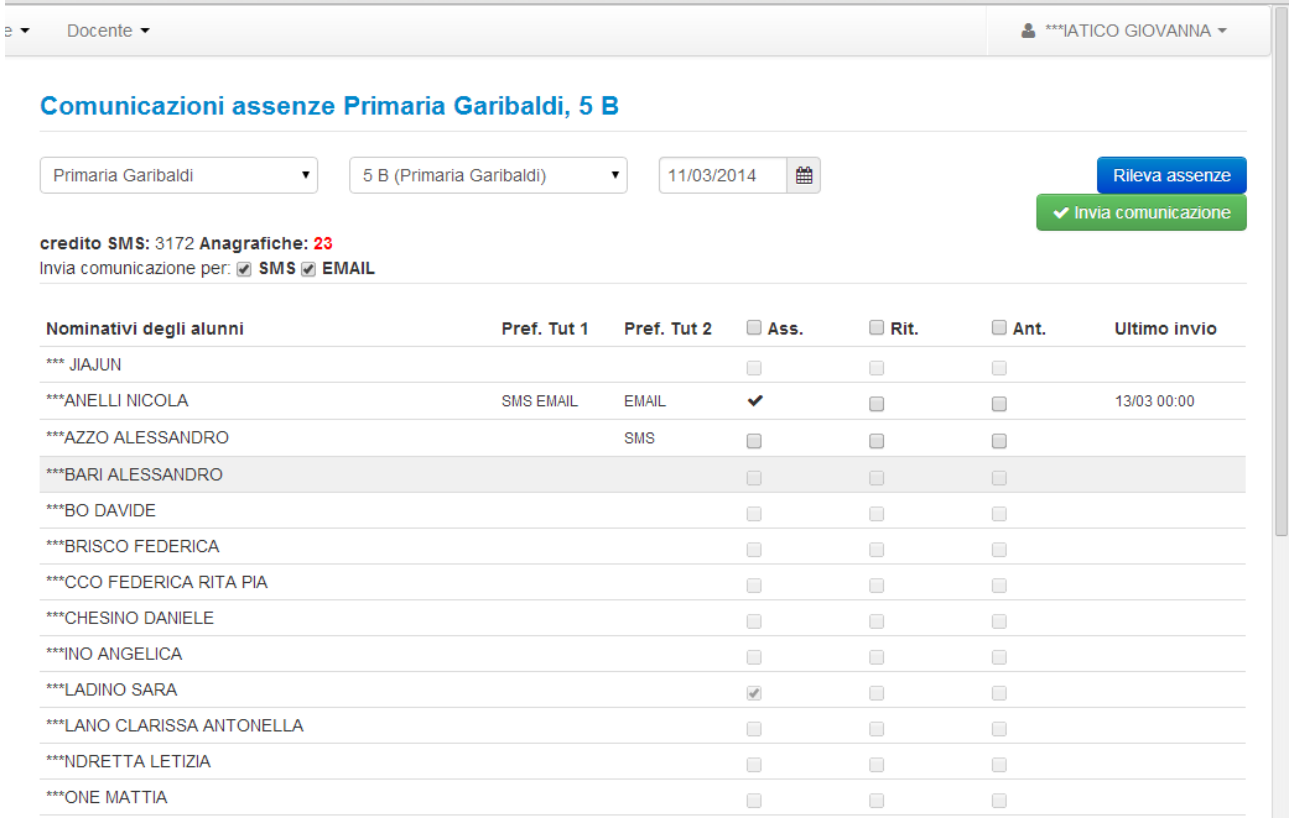

La comunicazione delle assenze è inoltrata ad entrambi i tutori e può avvenire sia via email, sia via sms, in base alla preferenza espressa dal tutore. Si ricordi che le preferenze in merito alla disponibilità a ricevere email e/o sms possono essere impostate nell'anagrafica del tutore oppure lo stesso tutore può modificarle a suo piacimento nel profilo visualizzabile una volta collegato al Portale KK.

Per poter inviare le comunicazioni è necessario scegliere l'istituto, la classe e il giorno in cui si vuole che il

sistema rilevi le assenze. Dopo aver fatto ciò è sufficiente cliccare sul pulsante Rileva assenze per visualizzare l'elenco degli alunni della classe con il segno di spunta in caso di assenza, ritardo e/o uscita anticipata. La rilevazione delle assenze, ritardi e/o uscite anticipate è fatta tenendo conto di quanto inserito dai docenti nei registri personali all'istante in cui avviene la rilevazione.

*Attenzione! Si consiglia, pertanto, di effettuare la rilevazione delle assenze in diversi momenti della giornata, in modo da rilevare le diverse annotazioni fatte dai docenti, in momenti diversi, nei propri registri personali.*

Nelle colonne **Pref. Tut 1** (*Preferenze tutore 1*) e **Pref. Tut 2** (*Preferenze tutore 2*) sono visualizzati i testi EMAIL e/o SMS in base alla disponibilità del tutore a ricevere EMAIL e/o SMS. *Si fa presente che affinché venga inoltrata la comunicazione ad entrambi i tutori, il Tutore 1 (che rappresenta il tutore principale) deve avere abilitato almeno una modalità di comunicazione*. Se non sono abilitate le comunicazioni dalle preferenze espresse per i tutori, i testi suddetti non compaiono e non è possibile inviare alcuna comunicazione. Ciò è evidente anche dal fatto che le caselle per mettere il segno di spunta nelle assenze, ritardo, uscita anticipata, sono disabilitate. Pertanto potrebbe verificarsi il caso in cui un alunno è rilevato come assente o in ritardo o uscito anticipatamente (segno di spunta inserito), ma non avendo tutori che hanno espresso la preferenza a ricevere email e/o sms, non sarà possibile inviare la comunicazione. In definitiva sono attive solo le caselle relative a quegli alunni i cui tutori hanno espresso la preferenza a ricevere email e/o sms e, quindi, solo a questi è possibile inoltrare la comunicazione dell'assenza.

Oltre a rilevare le assenze attraverso il pulsante e Rileva assenze è sempre possibile segnalare l'assenza, ritardo e/o uscita anticipata dell'alunno andando ad inserire il segno di spunta direttamente nell'apposita casella. *Si noti che la segnalazione dell'assenza, ritardo e/o uscita anticipata posta direttamente e non attraverso la rilevazione da parte del sistema, non genera un'assenza, ritardo e/o uscita anticipata, nel registro di classe e nei registri personali dei docenti. Essa è segnalata esclusivamente ai fini della comunicazione ai tutori*.

Una volta spuntate le caselle in corrispondenza delle assenze, ritardi e/o uscite anticipate che si vogliono comunicare è sufficiente cliccare sul pulsante **Vertile Comunicazione** per inoltrare le comunicazioni. In alto comparirà un messaggio indicante il numero di email e sms inviati.

Una volta che la comunicazione è stata inviata, nella colonna **Ultimo Invio**, comparirà la data e l'ora dell'ultimo invio.

*Si precisa che se si clicca nuovamente sul pulsante* vinvia comunicazione non saranno inviate comunicazioni *agli alunni già segnalati in precedenza.*

In alto a destra sono visualizzate alcune informazioni utili per tenere sotto controllo l'invio delle credito SMS: 3172 Anagrafiche: 23 COMUNICAZIONI . Invia comunicazione per: ☑ SMS ☑ EMAIL

In particolare è visualizzato il Credito SMS, ovvero quanti SMS possono essere ancora inoltrati dalla scuola, il numero di Anagrafiche visualizzate, ovvero quanti alunni sono presenti nell'elenco, e la possibilità di scegliere se inviare SMS e/o EMAIL, indipendentemente dalla preferenza espressa dai tutori.

## **(Registro personale) MEMO E VERIFICA FIRME**

Nel Registro personale del docente è stato inserita una nuova colonna a destra di quella dei nominativi

degli alunni, in cui saranno visualizzati dei *Memo* , in corrispondenza di quegli alunni per i quali il docente ha inserito degli appunti (*Memo*). Si ricordi che per inserire un'annotazione è sufficiente cliccare sul nome dell'alunno e compare il riquadro in cui poter inserire il memo. Ciò è stato fatto per avere il controllo visivo sui memo che sono stati inseriti, ovvero gli alunni per i quali sono state inserite annotazioni (*Memo*) avranno il simbolo del memo in corrispondenza del proprio nome. Per poter accedere alle annotazioni (*Memo*) già inserite bisogna sempre cliccare sul nome dell'alunno.

E' stata aggiunta la possibilità da parte del docente di controllare velocemente quali sono i giorni in cui ha firmato, in almeno un'ora, il proprio registro personale. Per fare ciò , in alto, nella colonna dei Memo è

presente il simbolo cliccando sul quale si apre un calendario in cui sono evidenziati i giorni in cui si è firmato.

# **(Registro personale) GIUSTIFICHE**

E' possibile dall'icona di riepilogo delle giustifiche  $\overline{a}$  andare a visualizzare l'elenco di tutte le assenze, ritardi e uscite anticipate non ancora giustificate. L'elenco consente di cliccare direttamente sul nome dell'alunno da giustificare per aprire la sua scheda assenze e giustifiche.

Una volta giustificata l'assenza si può ritornare all'elenco degli altri alunni da giustificare cliccando sul

Riepilogo classe bottone .

## **(Elenchi) Stampa assenze alunni in giorni**

Nel menù Elenchi sono state aggiunte due nuove stampe:

- *Elenco sintetico giorni di assenza*
- *Elenco dettagliato giorni di assenza*

Attraverso tali stampe è possibile avere la situazione delle assenze degli alunni in giorni anziché in ore come già prevista in altre stampe.

Le stampe sono filtrabili per Istituto, Indirizzo, Classe, Alunno, Periodo scolastico, Periodo temporale. Si consiglia il formato di stampa PDF.

Nella stampa dell'**elenco sintetico** sono riportati per ogni alunno il numero dei giorni di assenza e il numero dei giorni di assenza già giustificati.

Nella stampa dell'**elenco dettagliato** sono riportati per ogni alunno le date in cui l'alunno è stato assente, se l'assenza è stata giustificata e la data della giustifica.

#### **(Elenchi) Stampa elenco valutazioni**

Nel menù Elenchi è stata aggiunta la stampa *Elenco valutazioni.* Attraverso la quale è possibile avere l'elenco delle valutazioni (confermate) inserite dai docenti.

La stampa è filtrabile per Istituto, Indirizzo, Classe, Materia, Alunno, Periodo scolastico, Periodo temporale. Si consiglia il formato di stampa PDF.